# **HIRING GUIDE FOR POSTDOCS**

#### **Where are open postdoc positions posted?**

Postdoc positions are published on the [Academic Careers](https://case.edu/academic-careers/) website at CWRU. Job descriptions can be sent to employment@case.edu to be posted on the website for a minimum of 5 days (standard of 90 days). PIs and departments can also share their job posting with their networks, on their department websites, or social media. There are also various advertising platforms such as the National Postdoc Association, Inside Higher Ed, Higher Ed Jobs, Minority Postdoc, Chronicle of Higher Education, Science, and Nature. Additionally, the Postdoc office can post the listing on their social media pages.

#### **What happens once I recruit a candidate?**

Once you recruit, interview, and decide on a final candidate you're interested in hiring, please have the prospective postdoc fill out the **[Post Doc Data Form](https://case.edu/postdoc/prospective-postdoctorates)** on the Postdoctoral Affairs website. Be sure they answer "Have you been offered a postdoc position at CWRU? - Yes". This signals to our office that we need to create the EMPLID (unless an EMPLID already exists). The Postdoc Office will send the EMPLID to the department assistant so they can create the appointment request in SIS. The appointment will go through the approval chain and once it reaches the Postdoc Office, we will generate the official appointment letter and email it to the postdoc, PI, department assistant, finance office, VISA office, and Human Resources. \*If a visa is required, the department administrator must request the visa through Scholar Portal and work with the VISA office on any required documentation.

#### **Checklist of items needed before entering the postdoc record**

The department admin should gather the following information in order to input the record:

- □ Desired Start Date / End Date (preference is ONE YEAR appointments) (make sure you're giving the approval and visa process enough time) (start date cannot be on a holiday or weekend)
- $\Box$  EMPL ID# of candidate (provided by the Postdoc Office)
- □ EMPL ID# of Faculty Mentor
- $\Box$  Professional Activity: A couple of sentences about the kind of work the candidate will be doing; this will be included in the formal offer letter.
- $\Box$  Speedtypes/ descriptions of the funding sources for both salary and benefits
- □ Benefits level (single, dependent, or family)
- $\Box$  Are they full or part time?
- $\Box$  Type of visa they will be requesting (if applicable)
- $\Box$  Salary (based on year of graduation and experience as a postdoc)
- □ Candidate's CV \*\*
- □ Candidate's diploma from terminal degree (PhD, MD, JD, etc.) {not Master's} \*\*
- □ SOM: Personnel Data Form (PD FORM) or CAS: Expense Statement

\*\*Required attachments for file to save & submit in SIS

#### **How to create a new record in SIS**

- 1. Make sure you have access in SIS to create postdoc records. If you are unsure if you have this access, ask the Postdoc Office if you do or how you can get it.
- 2. The prospective postdoc should fill out the [Postdoc Data Form](https://case.edu/postdoc/cwru-resources-benefits/prospective-postdocs) found on the Postdoc website. Answer 'Yes' to the first question asking if they have been offered a position. The prospective postdoc is required to upload a resume/CV onto the form.
- 3. Once received, the Data Form and CV are reviewed by the Postdoc office.
- 4. The Postdoc Office will enter their information into SIS and create a new EMPLID. The EMPLID is then emailed to the department administrator and PI.
- 5. The department administrator will gather the required documents and information for the appointment and visa process.
- 6. Once they've gathered all of the documents, the department administrator follows the following instructions in SIS:
	- a. Go to sis.case.edu
	- b. Enter User ID & Password to log in via Single Sign On
	- c. Click "Main Menu"
	- d. Click "Campus Community"
	- e. Click "Postdoc Search Match"
	- f. Enter the EMPL ID number of the postdoc candidate
	- g. Click the Search Button
	- h. Click the "PD Data" button
	- i. Click "Edit" to start a new record (new line of data)
	- j. Click OK when asked if you want to create a new PostDocID
	- k. Click "Save as Draft" if you need to enter more info later. If/when you go back to the record later, click **"**View" rather than "Edit."

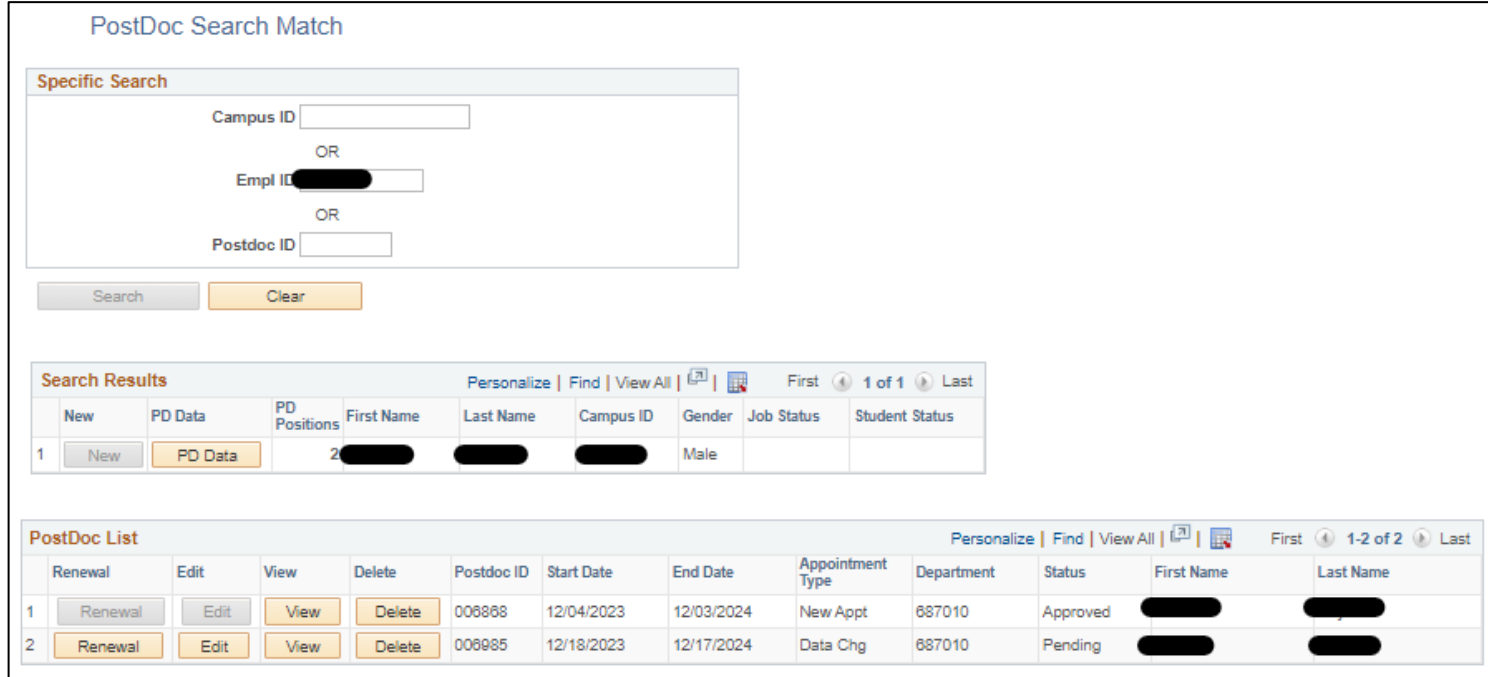

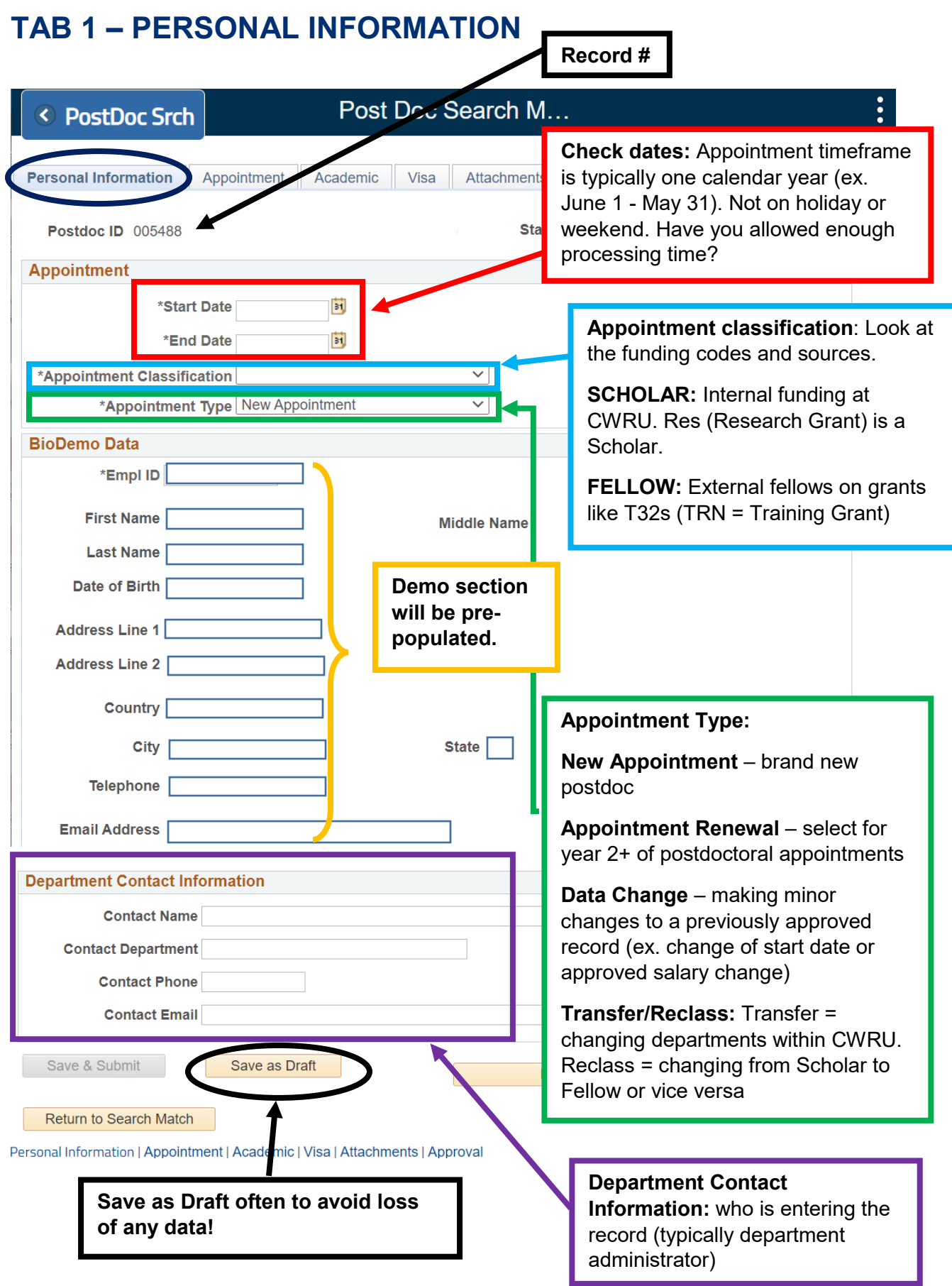

# **TAB 2 – APPOINTMENT INFORMATION (Part 1)**

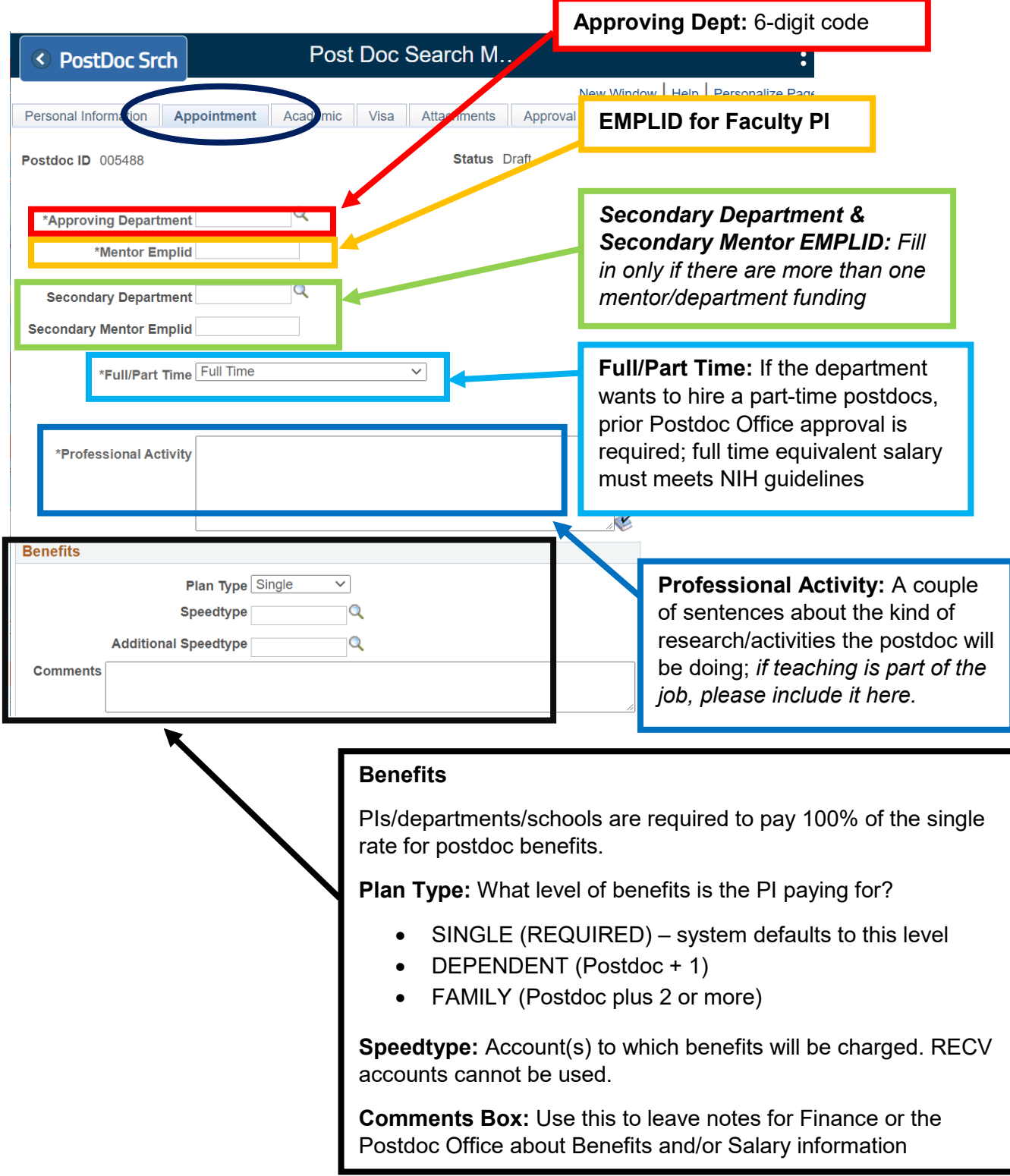

## **TAB 2 – APPOINTMENT INFORMATION (Part 2)**

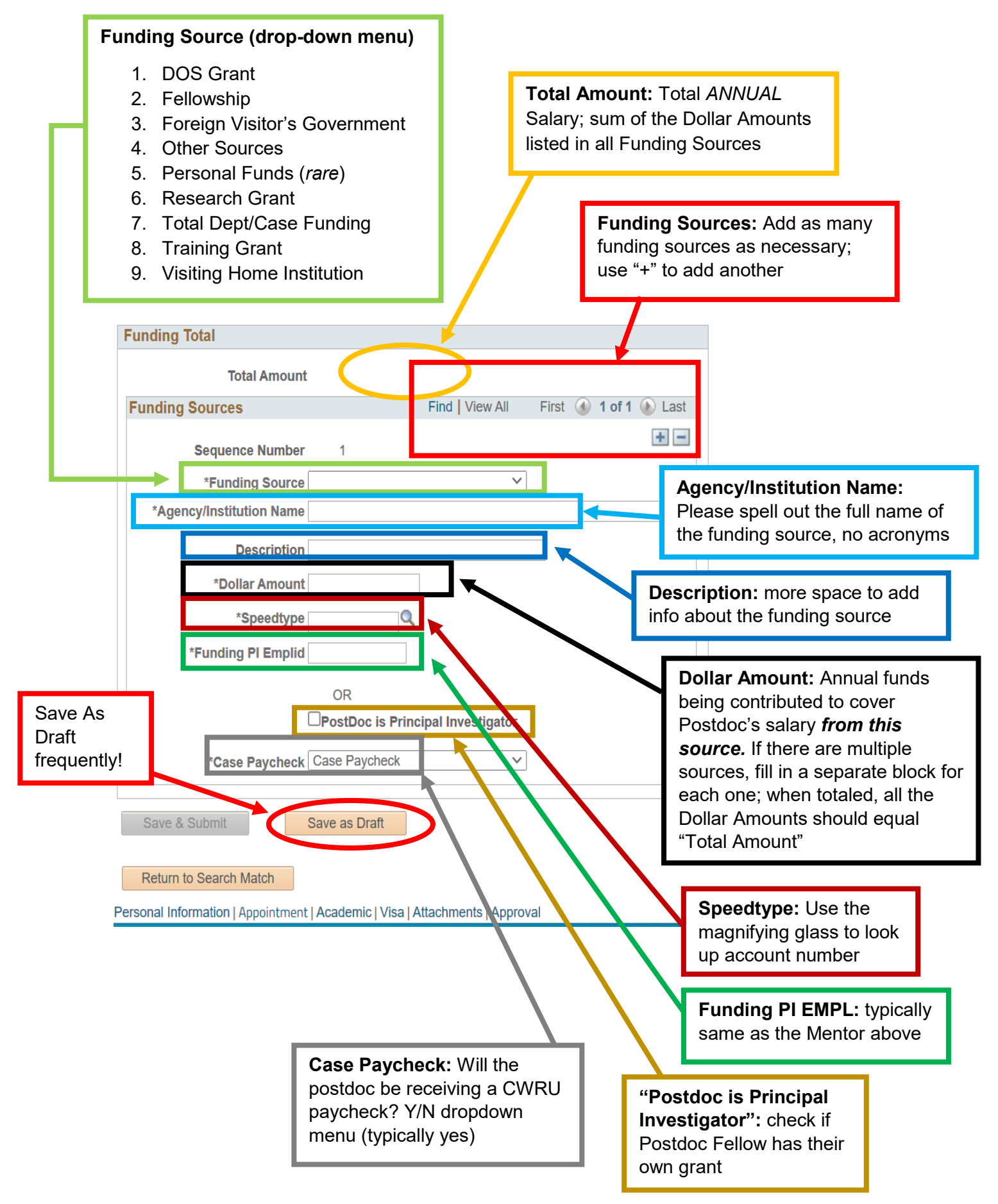

# **TAB 3 – ACADEMIC INFORMATION**

Please enter information about the individual's highest degree and previous postdoctoral experience.

- **IF POSTDOC CANDIDATE GRADUATED MORE THAN 5 YEARS AGO – PLEASE CONSIDER WHETHER THEY WOULD BE BETTER SUITED IN ANOTHER RESEARCH JOB CATEGORY (ex. Research Associate, Research Scientist)**
- If candidate is a recent CWRU graduate, please check SIS for degree verification or email the School of Graduate Studies for degree verification or submission of final graduation materials

۷

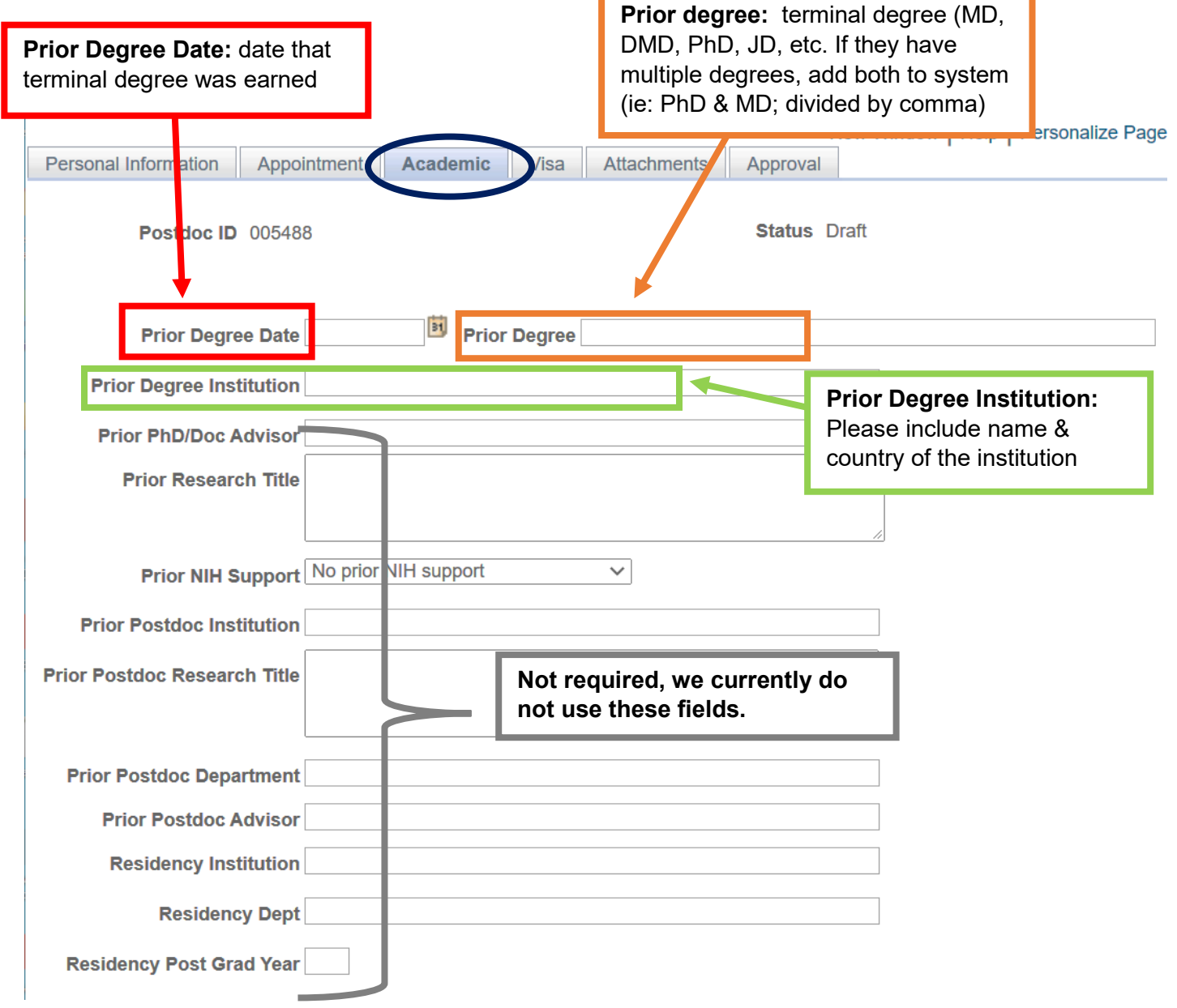

### **TAB 4 – VISA INFORMATION**

- International Postdocs must have valid visa/work permit to be paid by CWRU.
- Department admin must work with the VISA Office and enter the postdoc's information in Scholar Portal [\(visas.case.edu\)](https://visas.case.edu/) if requesting a visa.

#### **Visa Type :**

- **EAD** I**-766 Employment Authorization Document**: work permit that covers multiple kinds of visas (F1 OPT, J2)
- **F1 Visa**: F1 OPT or STEM OPT extension of a student visa from postdoc's USA home institution
- **H-1B Temp Specialty Occupation**: Temporary Workers with Specialty Occupations
- **J1 Visa:** Exchange Visitors
- **J2 Visa:** J-2 Dependents of J1visa holder
- **O1:** Extraordinary Ability
- **OTH**: Other, Non-Student
- **TN**: TN Canadian/Mexican Business; Trade NAFTA Visa for citizens of Canada or Mexico only

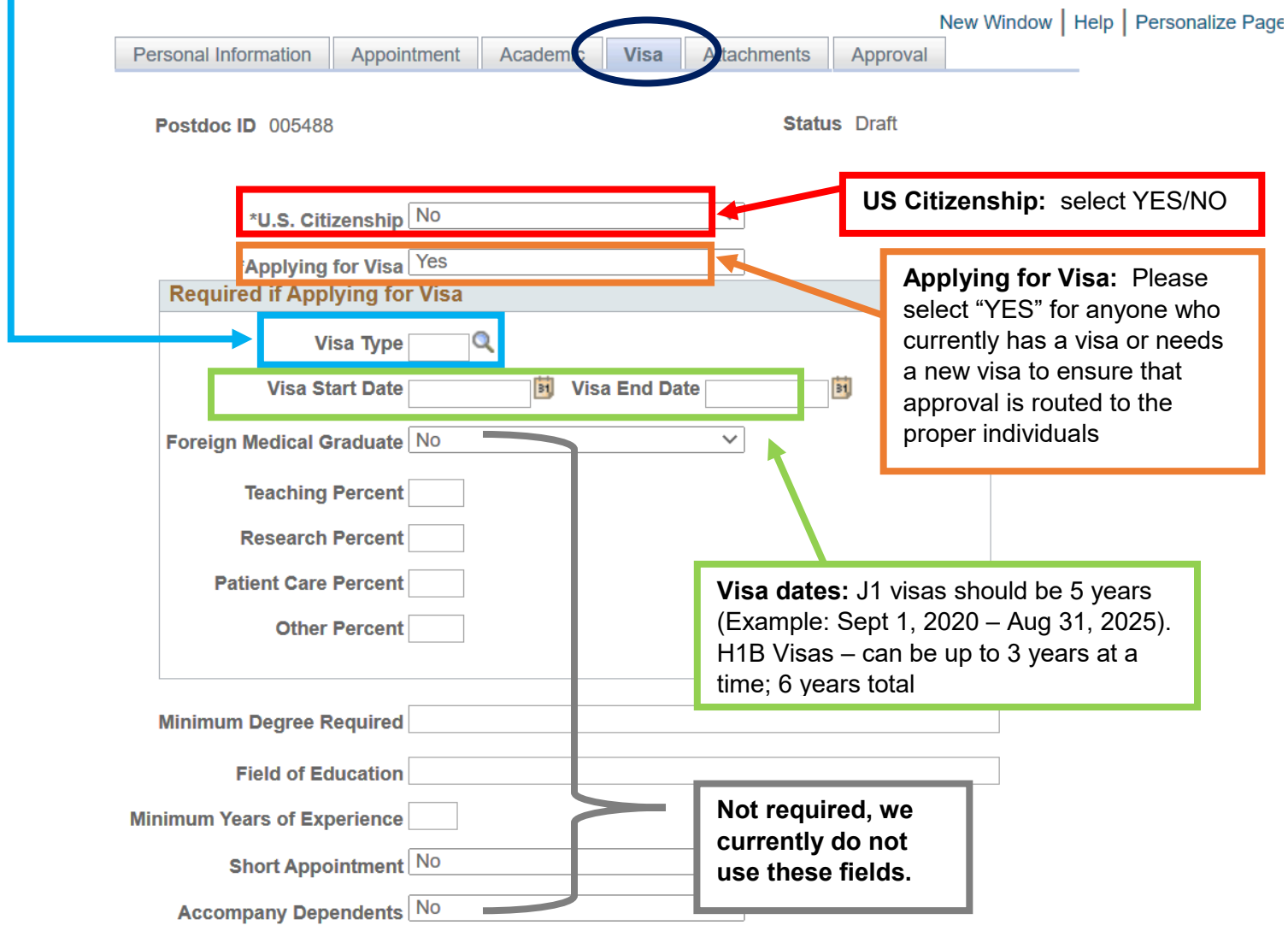

# **TAB 5 – ATTACHMENTS**

- *SIS requires something to be coded at DIPL (diploma) and CV. If it doesn't see those two attachment types, it will not allow you to submit the record.*
- If the person has not graduated yet, a letter of completion will be required.
- *Letter of Completion must include that the candidate has completed all degree requirements, including successful defense, and the anticipated graduation date. We cannot send an offer letter until after they have successfully defended.*
- Visa forms were previously put into SIS, but now they only need to be in Scholar Portal.<br>Now Window Litela Literal

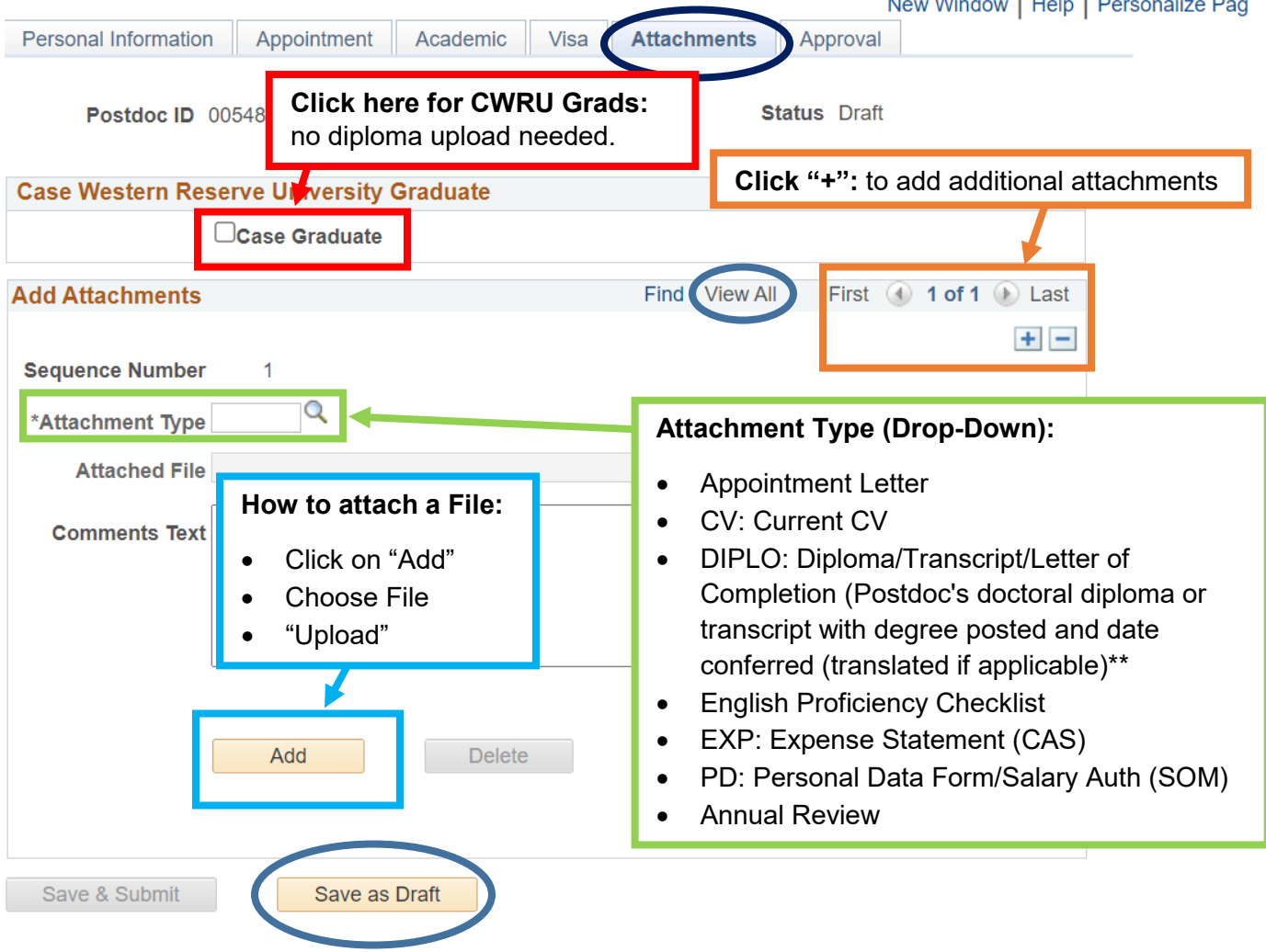

## **TAB 6 – APPROVAL**

- Administrator should click "Save and Submit" on the Appointment Tab and then must "Approve" on the Approval Tab. This will send the record to the next person on the approval chain.
- Typical approval chain:
	- 1. Department Administrator
	- 2. Chair (sometimes)
	- 3. Finance Office / Dean's Office
	- 4. Postdoc Office
	- 5. VISA office (for visa holders)

#### • **If record needs to be expedited: please call others in the approval chain; do not simply leave a note in the SIS record, as it may not be seen quickly.**

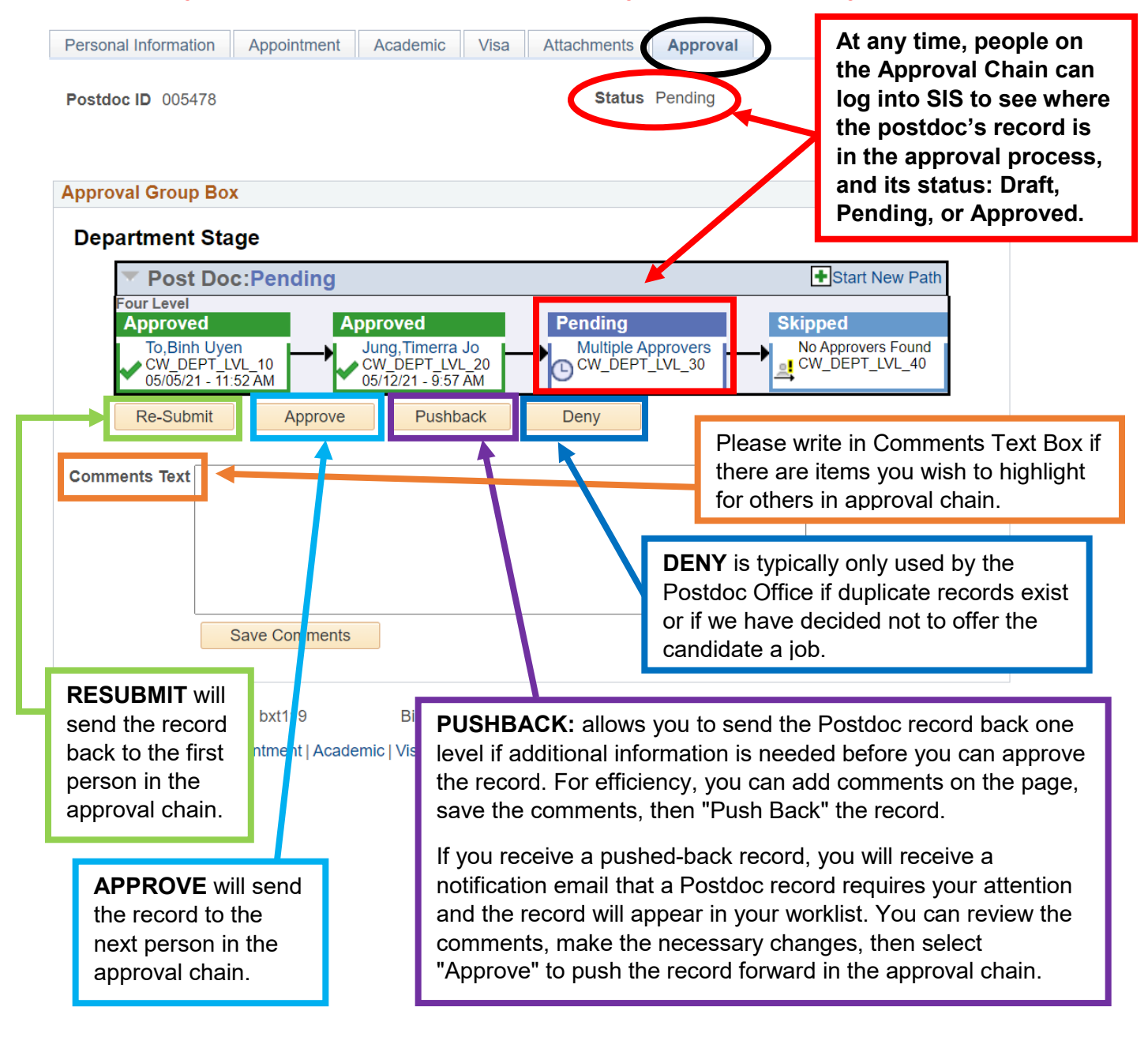

### **Data Changes**

If a postdoc needs to adjust (usually push back) their start date, a new record should be created in SIS to reflect that change. Data changes alternatively can be done if there is an adjustment to the salary or anything else in the record.

- 1. In SIS, just as when you created the initial postdoc record by clicking Edit, do the same to create a new data change record. On the Appointment tab, change the Appointment Type to Data Change
- 2. On the Approval tab, make a note of the change so all approvers are aware of why a new record was created and needs approval.
- 3. Save and Submit. The Data Change will go back through the approvers again. Once it hits the Postdoc Office, a revised letter will be sent to the postdoc (if applicable).

*\* If a department admin simply needs to upload a new document or change something minor, they can send it to the Postdoc Office to make the change behind the scenes without creating a new record.*